# Bauabschnitte

## Beschreibung der Funktion

Das Gerüst kann in einzelne Bauabschnitte aufgeteilt werden. Dazu müssen neue Tags (=Folien) erzeugt werden und die einzelnen Gerüstelemente den entsprechenden Tags zugeordnet werden. Die Materialliste kann anschließend nach den Bauabschnitten sortiert werden.

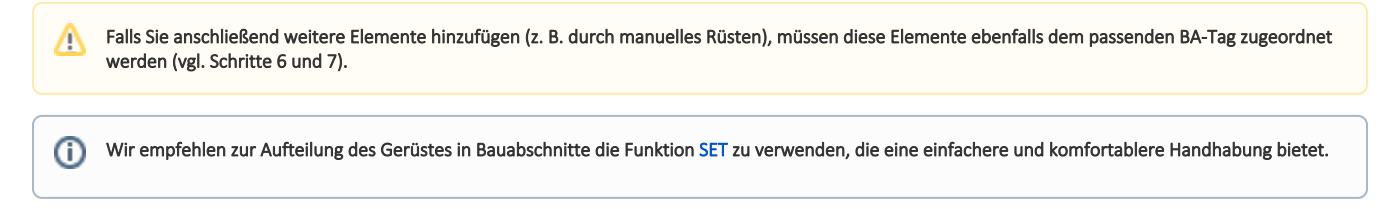

#### Voraussetzungen

Ein [Gerüst](http://jira.softtech.de:8090/pages/viewpage.action?pageId=30048505) muss vorhanden sein.

#### Schritte

1. Erzeugen Sie in der Standard-Ablage für jeden Bauabschnitt einen neuen Tag, z. B. für zwei Bauabschnitte die beiden Tags BA\_1 und BA\_2. Die Tags müssen mit BA\_ beginnen, z. B. BA\_1 oder BA\_Nord. Der Teil nach dem Unterstrich, wird in der Materialliste angezeigt.

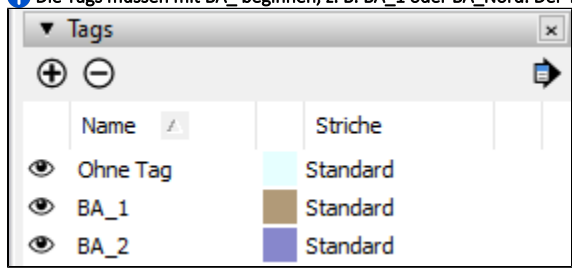

- 2. Klicken Sie in der Symbolleiste Auswählen und klicken Sie auf eine Wand. Die Wand wird gepunktet dargestellt.
- 3. Klicken Sie mit der rechten Maustaste auf die Wand.
- Das Kontextmenü wird angezeigt.

4. Wählen Sie im Kontextmenü die Funktion Wandbezogene Rüstung neutralisieren.

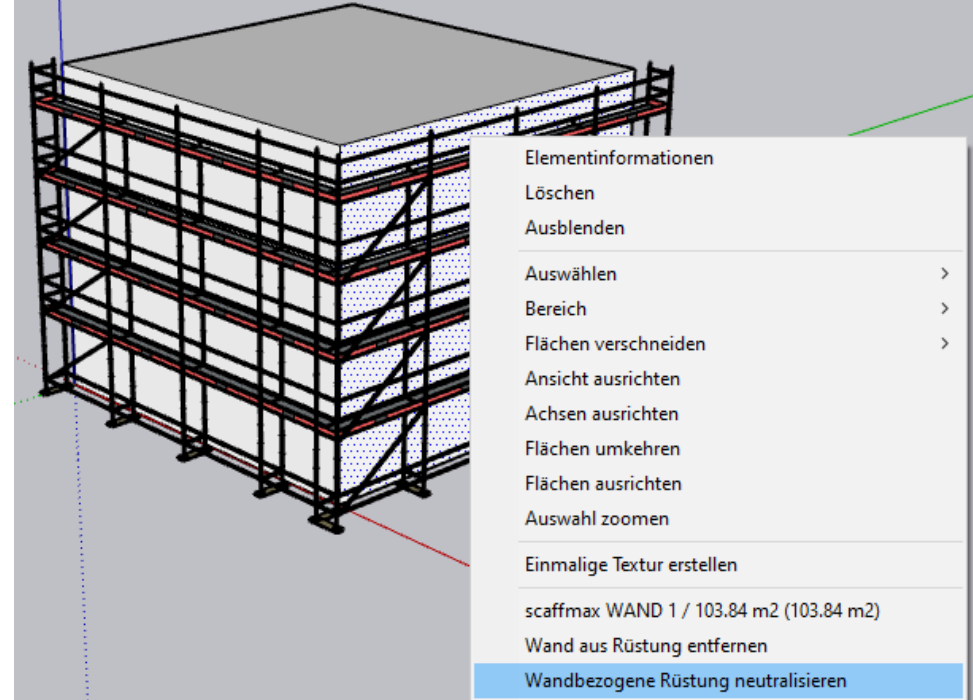

5. Klicken Sie im folgenden Dialog auf Rüstung komplett auflösen.

Die automatisch erzeugten Wand-Tags (WAND\_1 etc.) werden entfernt und das Gerüst wird einem neu erzeugten FC\_-Tag zugeordnet.

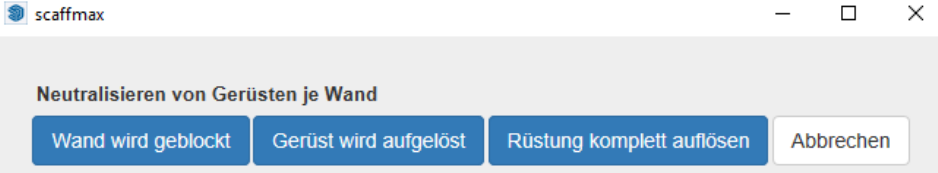

6. Selektieren Sie alle Elemente, die Sie dem Bauabschnitt zuordnen möchten, z. B. alle Elemente einer Wand. Schalten Sie ggf. alle Tags bis auf die Wand-Tags (FC\_) aus, um die Gerüstelemente einfacher selektieren zu können.

7. Wählen Sie in der Standard-Ablage - Elementinformationen den entsprechenden Tag aus, z. B. für Wand1 den Tag BA\_1.

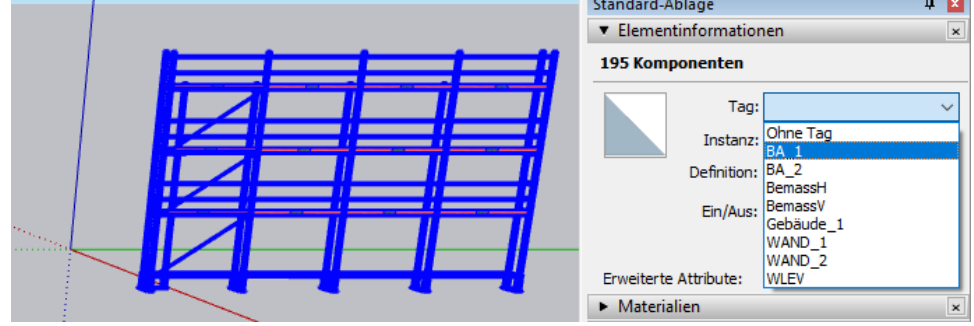

8. Wiederholen Sie Schritt 6 und 7 für alle weiteren Bauabschnitte.

9. Öffnen Sie in der [scaffmax Programmleiste](https://hilfe.softtech.de/display/SWdeDE/Programmleisten) die Materialliste.

#### 10. Die Sortierung der Materialliste kann auf die Darstellung Bauabschnitt > Gerüstsystem umgestellt werden.

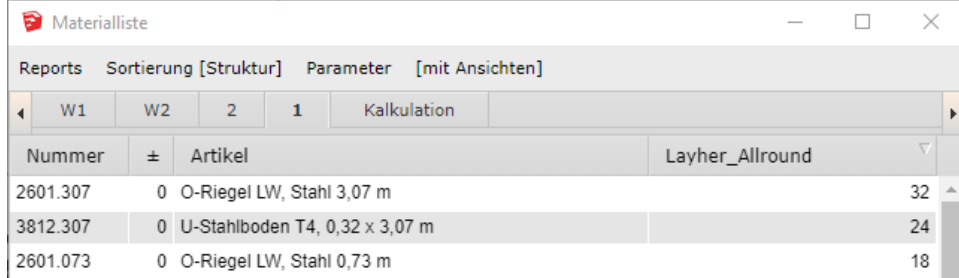

### Ergebnis

Sie haben das Gerüst in einzelne Bauabschnitte aufgeteilt. Die Materialliste kann jetzt nach den Bauabschnitten sortiert werden.